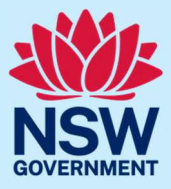

When your term is approaching expiry, you will receive a courtesy email reminder to apply for reappointment. It is your responsibility to apply for reappointment before the end of your term.

You must register for JP Online and pass the JP knowledge test before you can start a reappointment application.

The reappointment application takes approximately 15 minutes to complete using JP Online.

### Step 1: log in

Go to JP [Online](https://dcj.nsw.gov.au/justice/justice-of-the-peace.html) and log in to your account. Select **Reapply to become a JP** from the homepage.

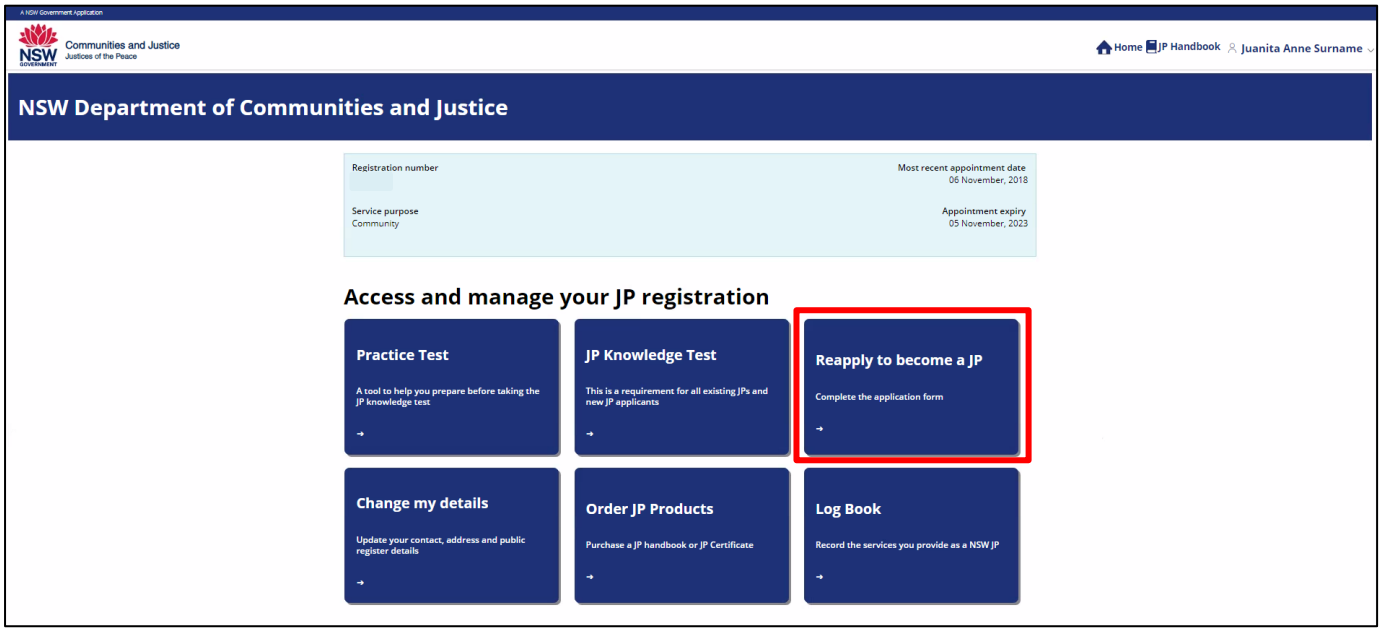

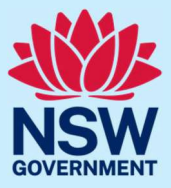

#### Read the instructions and privacy policy, then select **Start application**.

#### Information before you apply

#### Dear Iuanita.

Please carefully read the information below before starting your application for reappointment.

To complete this application you will need to:

1. Log into your JP online account and check your profile details to confirm that your correct name and contact details are recorded.

- 2. Disclose all:
	- o Previous criminal offences including offences which were heard in court and dismissed, and all traffic offences that went to court.
	- o Adverse findings or comment by any court, tribunal, official inquiry, regulatory agency, complaint handling or dispute resolution body; or professional, business, trade or industry association.
	- o Suspensions or disqualifications from holding any licence, registration, certificate or membership in any profession, business, trade or industry.
	- o Disqualifications from being involved in the management of any company under the Corporations Act 2001 (Commonwealth).

These disclosures must be made every time you submit an application for reappointment.

- 3. Provide information about the need for your appointment, either within the community or as part of your employment. Please note, if you are appointed as an employment-based JP, you will need to provide an updated letter of support from your employer outlining the need for your appointment. You can check if you are appointed as a community-based or employment-based JP by logging in to your JP online account and visiting the 'Profile' page to review your details. 4. Declare that all of the information you are providing is true and correct.
- 5. Agree to the NSW Department of Communities and Justice conducting background checks, including a national criminal history records check.

#### Read a copy of our privacy policy about this online application

Select Start application button to begin your application for reappointment.

Not ready - return to homepage

**Start application** 

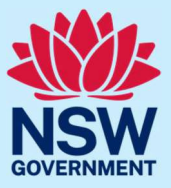

### Step 2: enter personal and contact details

We'll ask you to confirm personal details such as:

- your name
- phone number and address
- date and place of birth.

Enter your details, then select **Continue** to complete the About You section.

**NB:** If any of the details displayed are incorrect, you can submit a request to change your details by clicking the **Update** button next to the relevant section of the application.

For example, if the name displayed is incorrect, select the **Update name** button to submit a change of name request before proceeding with your application.

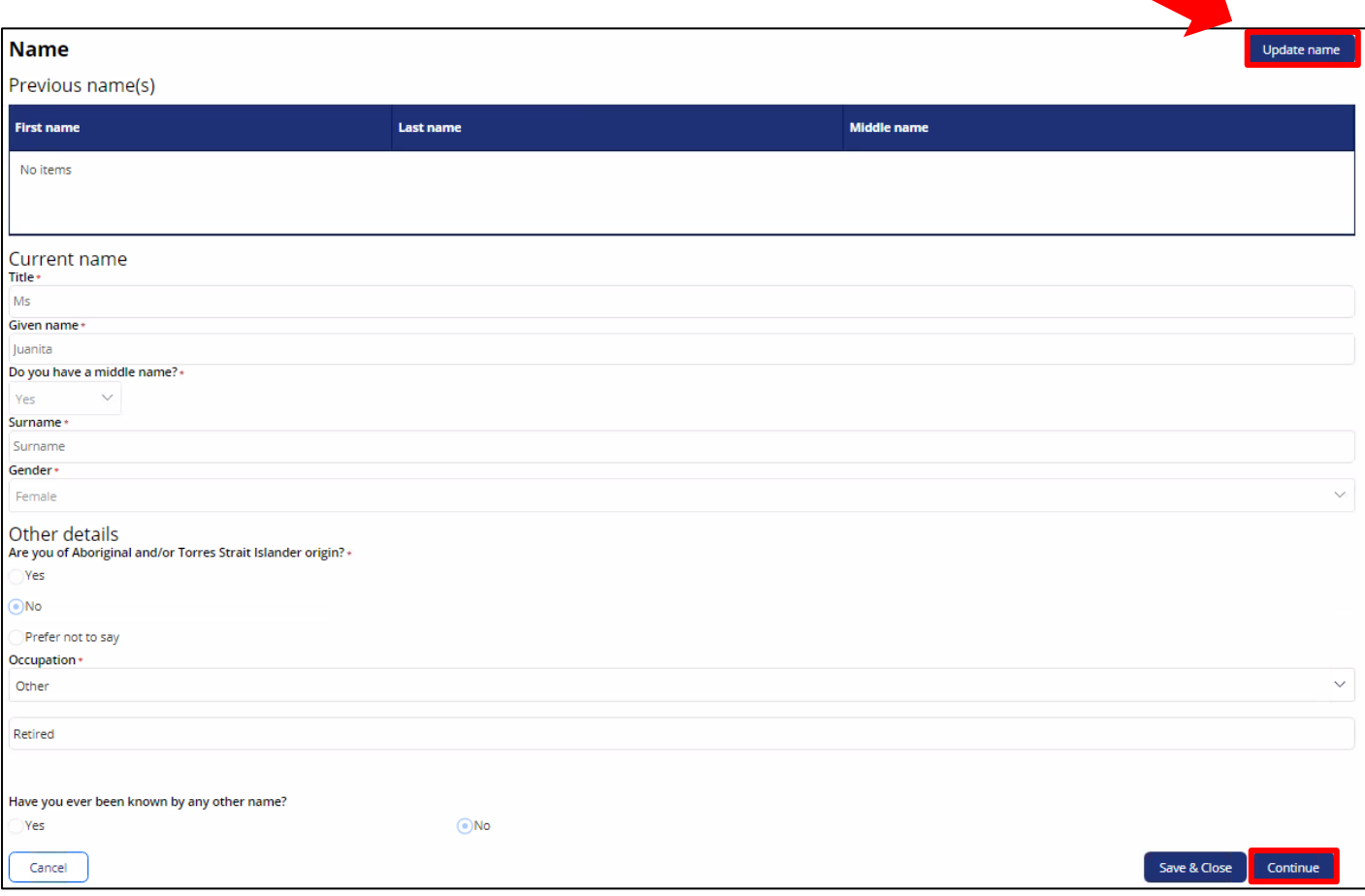

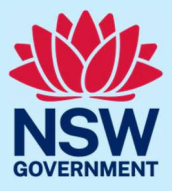

#### Step 3: outline reason for applying

Select why you are applying forreappointment. Answer the question, then select **Continue**.

As set out in the *Justices of the Peace Act 2002* (NSW), you must establish the reason for your reappointment as a JP.

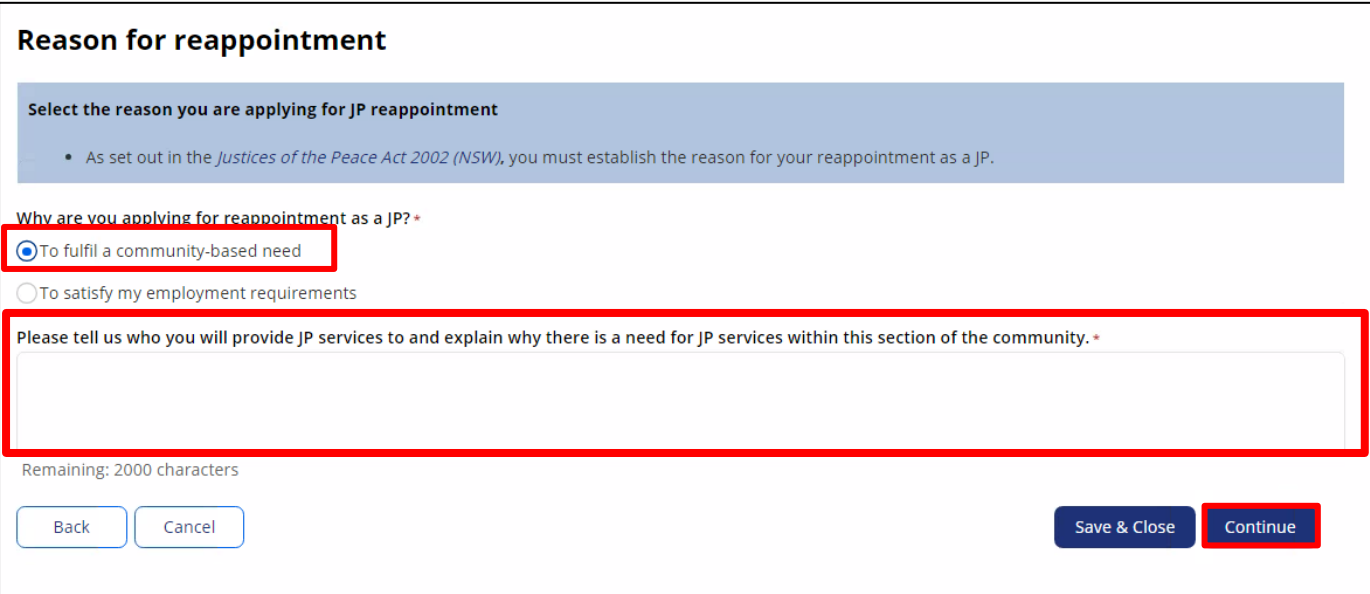

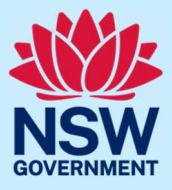

If you are applying as part of an employment need, you will need to upload a supporting letter signed by your employer later in the application process.

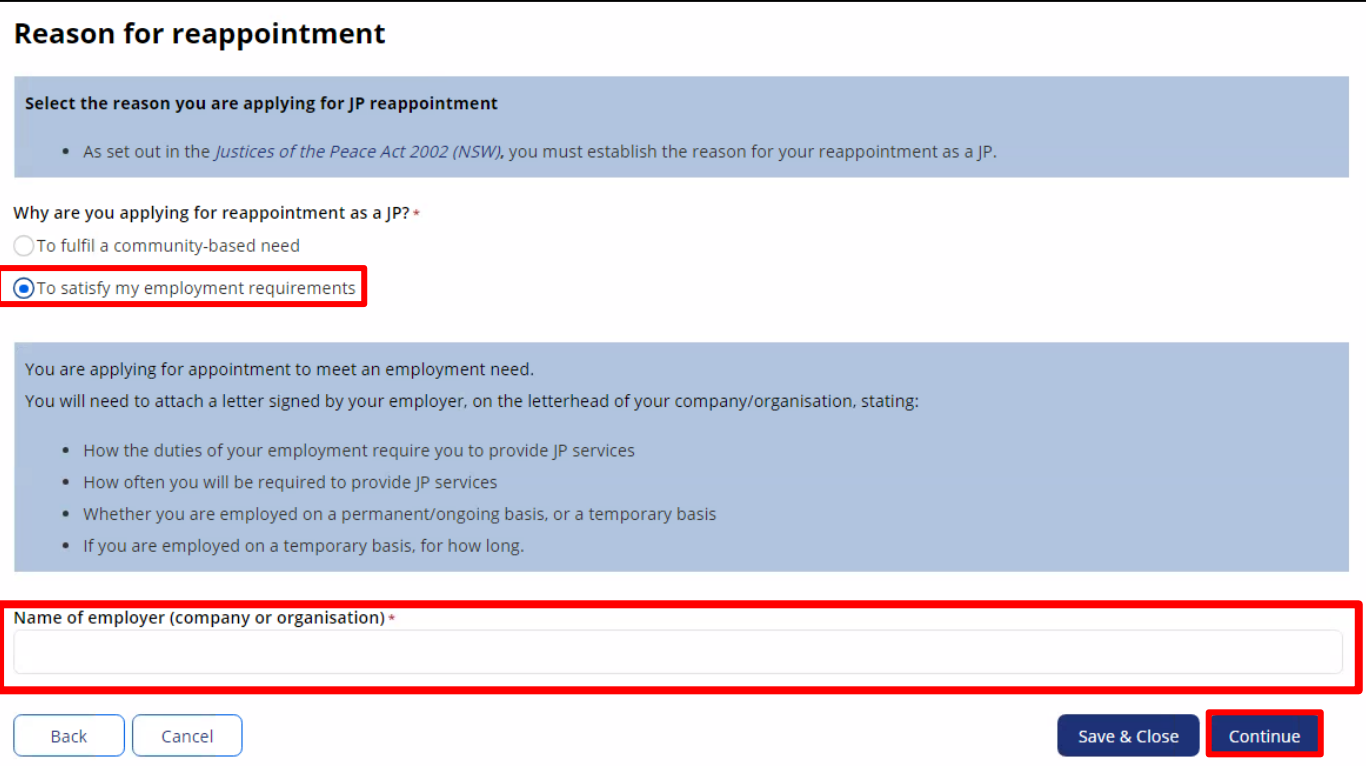

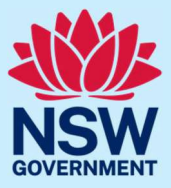

#### Step 4: update service details

Enter your information for the JP public register including:

- your location and contact details
- hours of availability
- preferred language/s.

To add a preferred language, type the name of the language. A list will display, then select the language from the list.

### Select **Continue**.

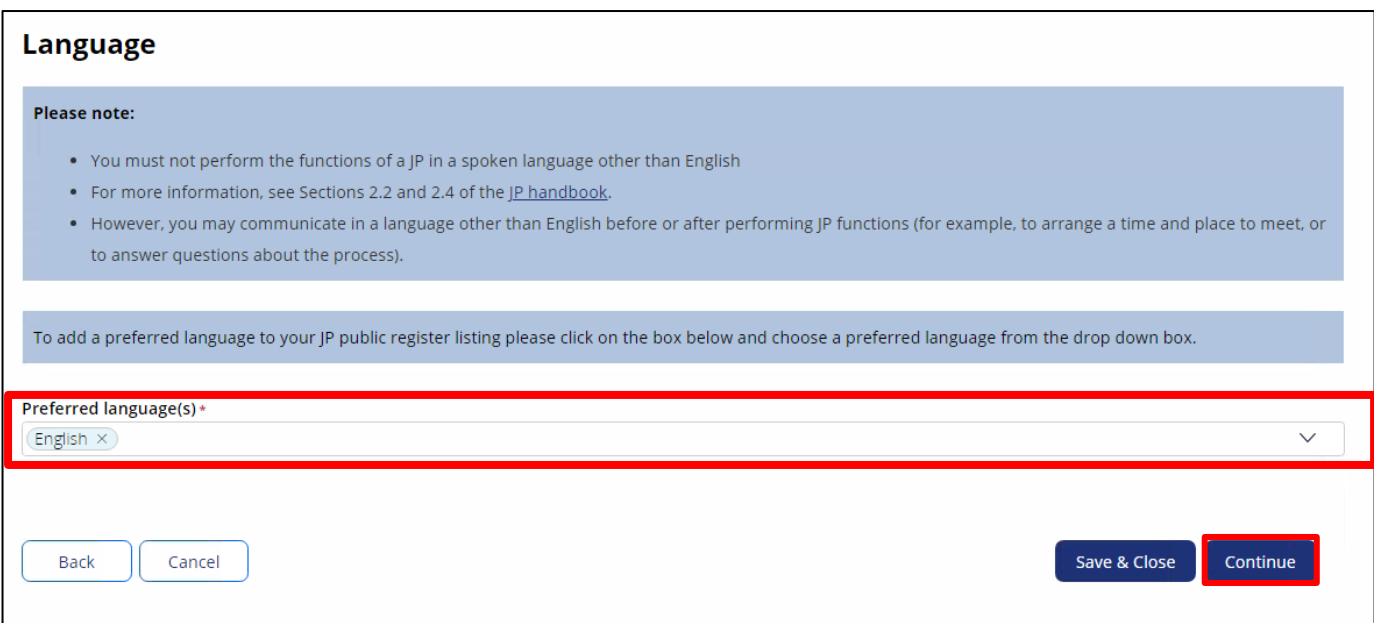

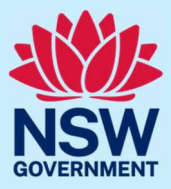

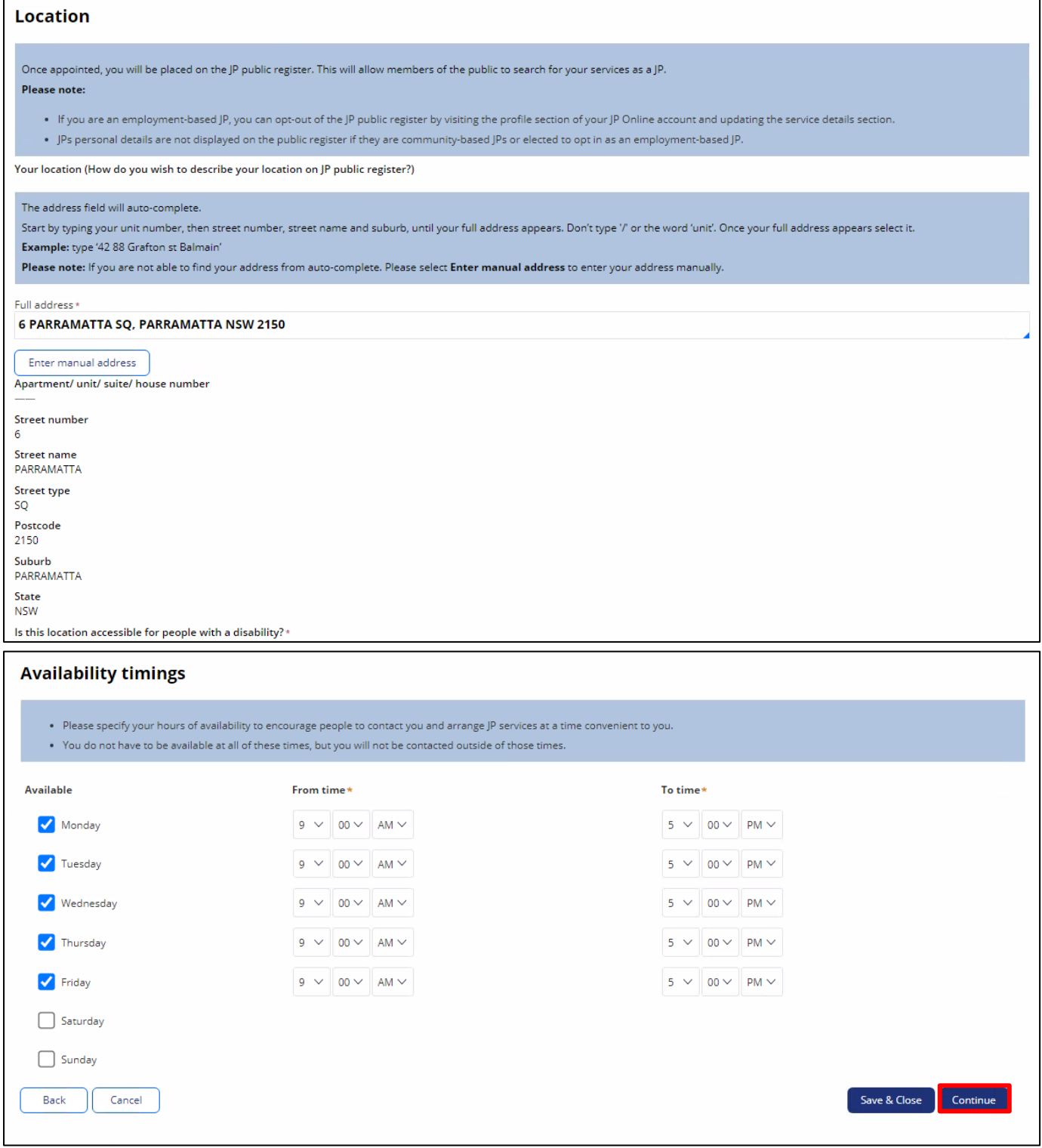

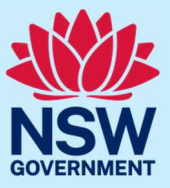

#### Step 5: opt-in or opt-out of the booking system

The booking system will allow members of the public to find JPs close in distance to them and send a booking request via the booking system on the JP website.

The booking system complements, not replaces, the existing JP public register. If you opt-in to the email booking system, your address will **never** be shared with members of the public.

To opt-in to the booking system, tick the **Opt-in to accept online bookings from the public** button. You will then be prompted to enter the email address you would like booking notifications sent to.

To opt-out of the booking system, leave the box unticked.

#### Select **Continue**.

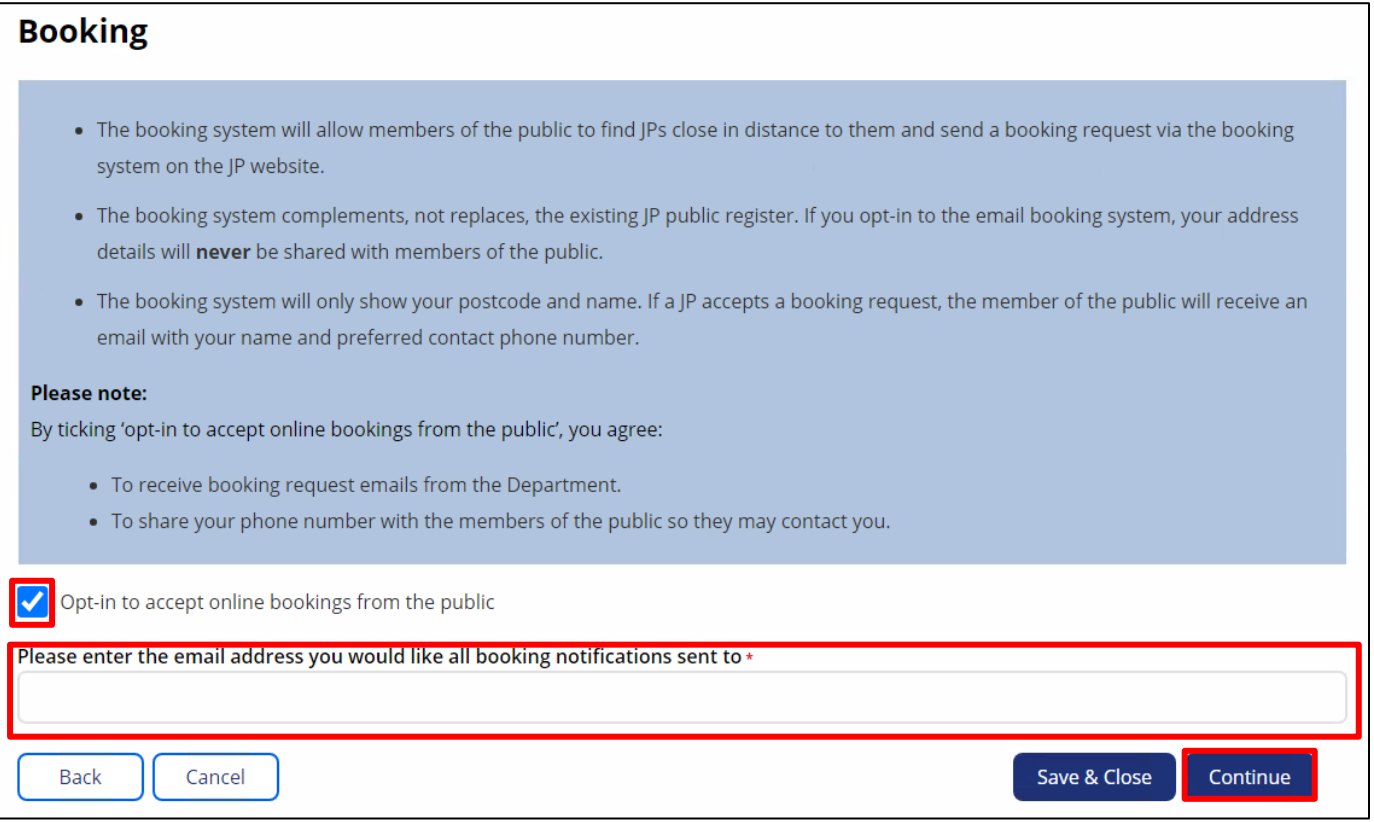

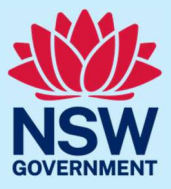

### Step 6: disclose criminal offences

We will ask you to disclose any criminal offences including traffic offences and spent convictions. Answer the questions, then select **Continue**.

#### You must disclose:

All criminal and traffic offences which you were charged with and were heard in Court. Including:

- Offences you were charged with as a minor.
- Offences that occurred more than 20 years ago.
- Offences which you were charged with even if the charge was dismissed without conviction. For example under section 10 of the Crimes Sentencing Procedure Act 1999 (NSW)
- . The Department of Communities and Justice assesses applications for appointment as a JP in line with the Attorney General's Guidelines on the appointment of Justices of the Peace. The Guidelines are available here.

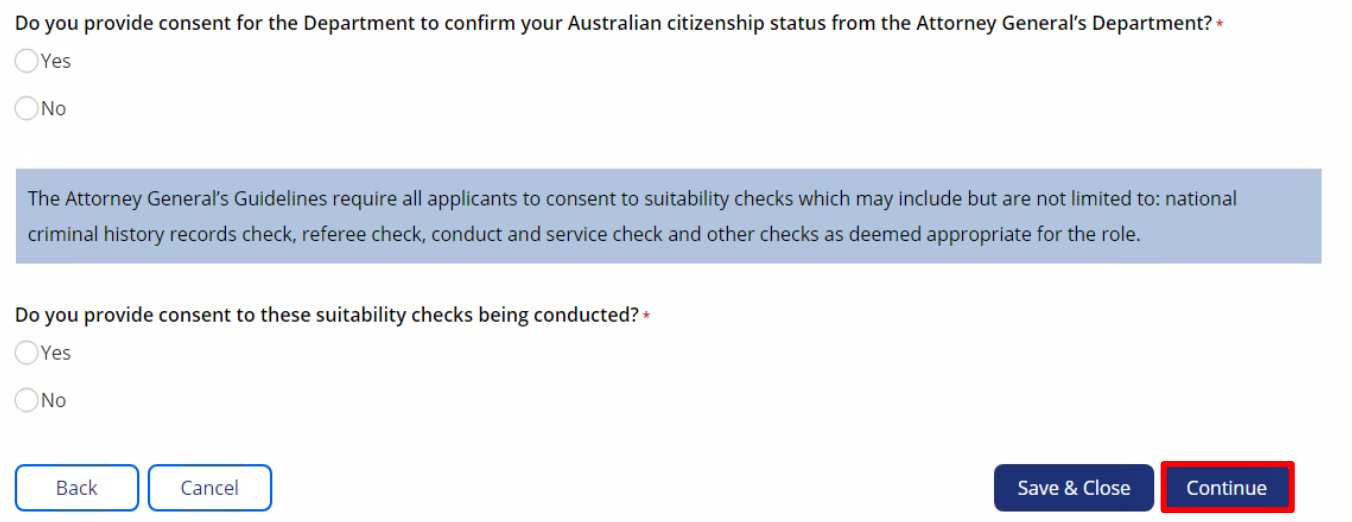

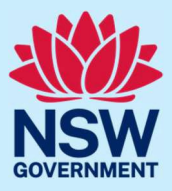

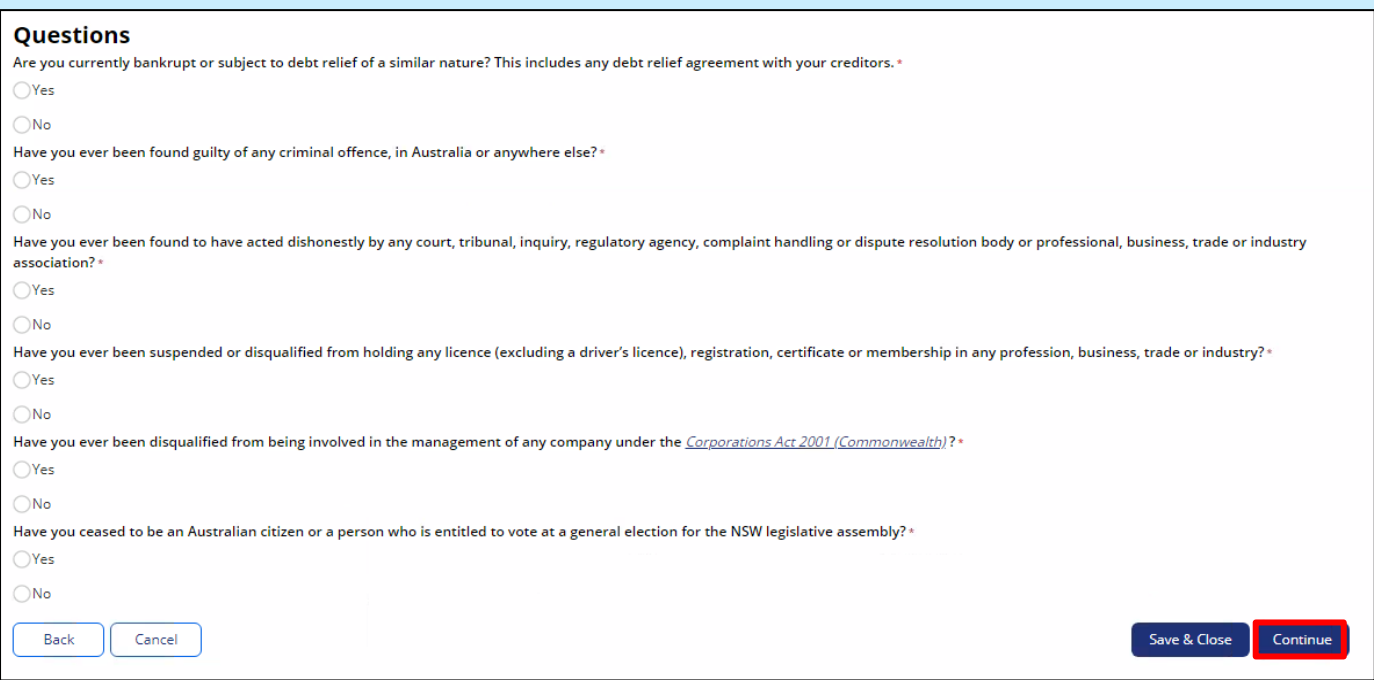

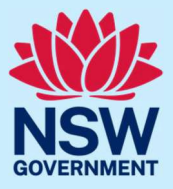

#### Step 7: upload documents

We will ask you to upload documents relevant to your application.

Click to open each category to find out which document types are accepted. Then, select the document type from the drop-drown menu.

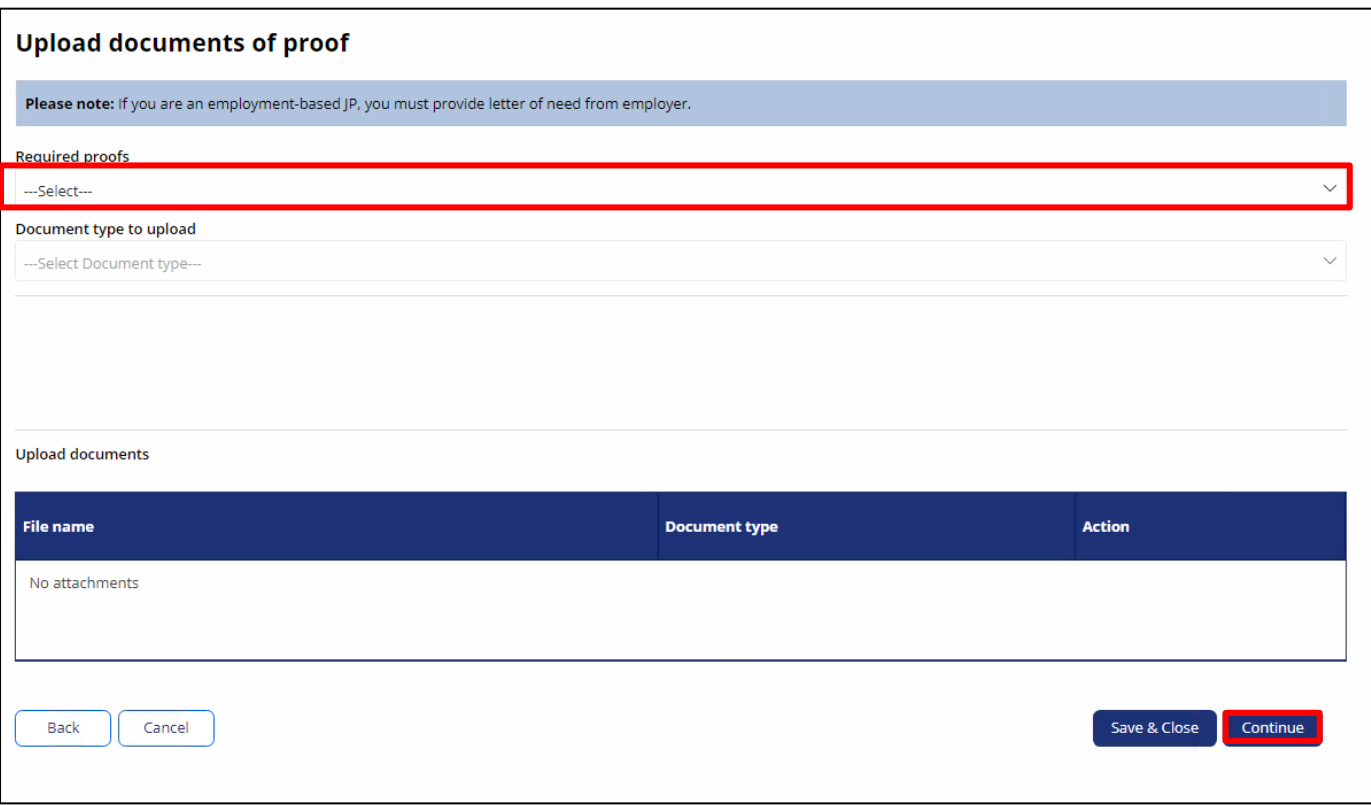

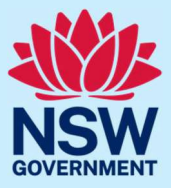

After you select the document type, the **Upload document** button will appear. Click this button to attach a copy of the document.

Once you attach a copy, the document details will show in the uploaded documents table. Once the document has been successfully uploaded, you will see the message 'Document has uploaded successfully'.

Select **Continue** when you have finished uploading all required documents.

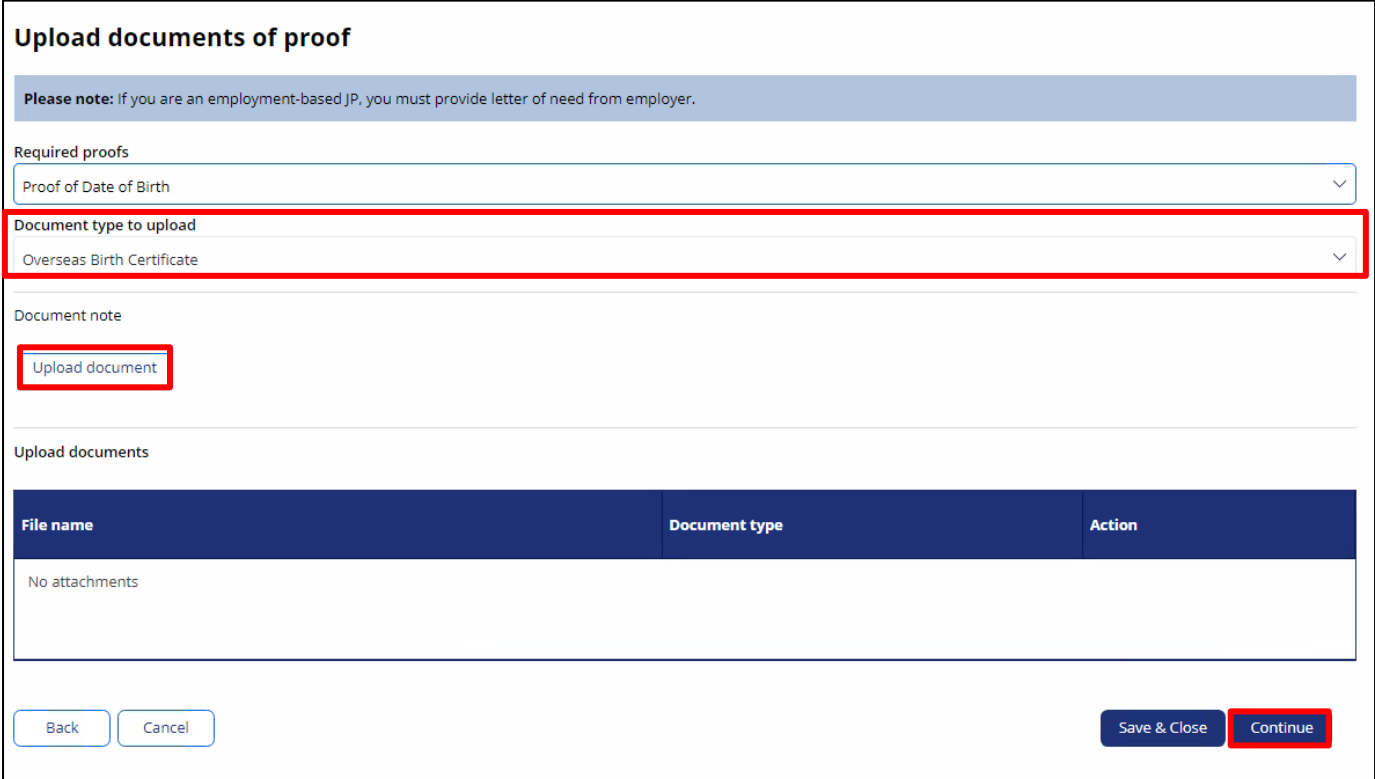

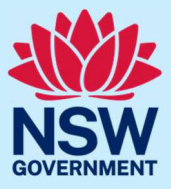

#### Step 8: review application

Review your application details.

If any information is incorrect, click **View** to edit.

Read and agree to the declaration by clicking on the tick boxes.

Select **Finish** when you are ready to submit your application.

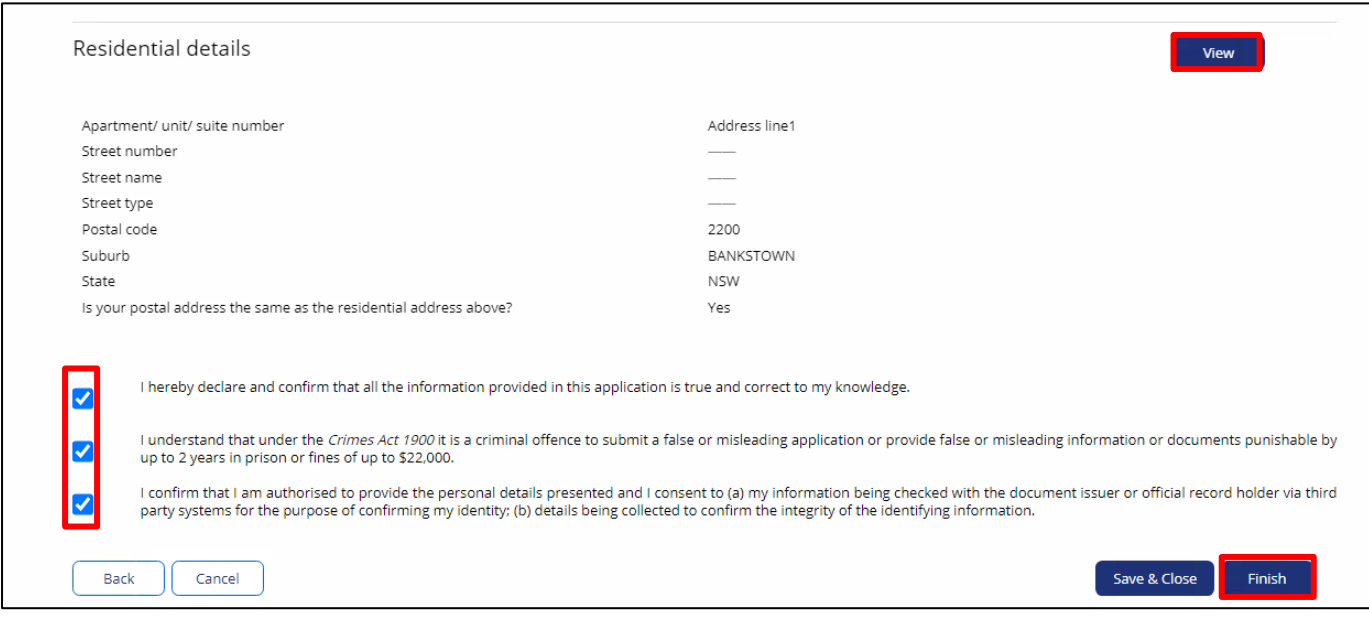

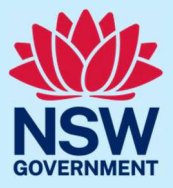

#### Step 9: sign out

A message confirming your application has been submitted will display on the next screen. You can track the status of your application from your JP Online account homepage. Select **Logout** when you are finished to keep your account secure.

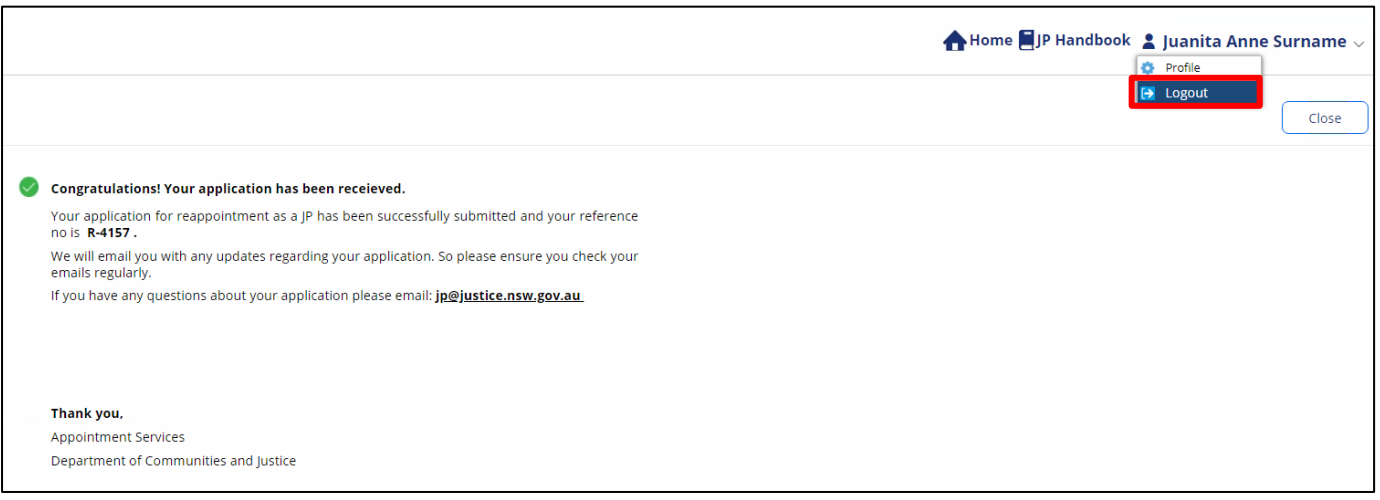

### More information

- Visit the website at <https://dcj.nsw.gov.au/justice/justice-of-the-peace.html>
- Email [jp@dcj.nsw.gov.au](mailto:jp@dcj.nsw.gov.au)
- Write to

Appointments and Applications NSW Department of Communities and Justice Locked Bag 5000 Parramatta NSW 2124

• Call the JP Infoline on 02 8688 0500 (8.30am – 11.30am and 1.30pm – 3.30pm, Monday to Friday)